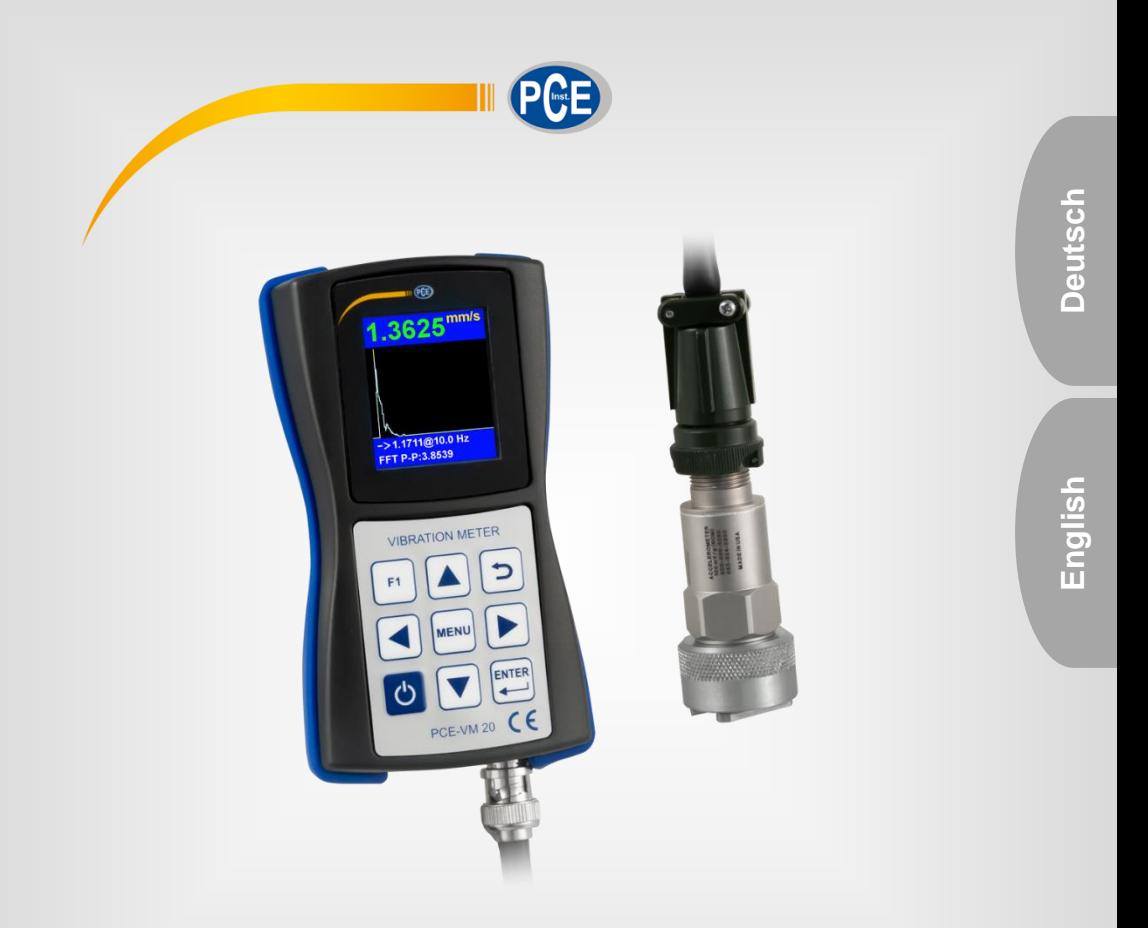

# Bedienungsanleitung User Manual

PCE-VM 20 Vibrationsmessgerät | Vibration Meter

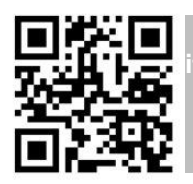

**User manuals in various languages (français, italiano, español, português, nederlands, türk, polski, русский,** 中文**) can be found by using our**

**product search on: www.pce-instruments.com**

Letzte Änderung / last change: 8 July 2019 v1.0

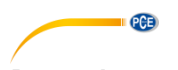

### Deutsch Inhaltsverzeichnis

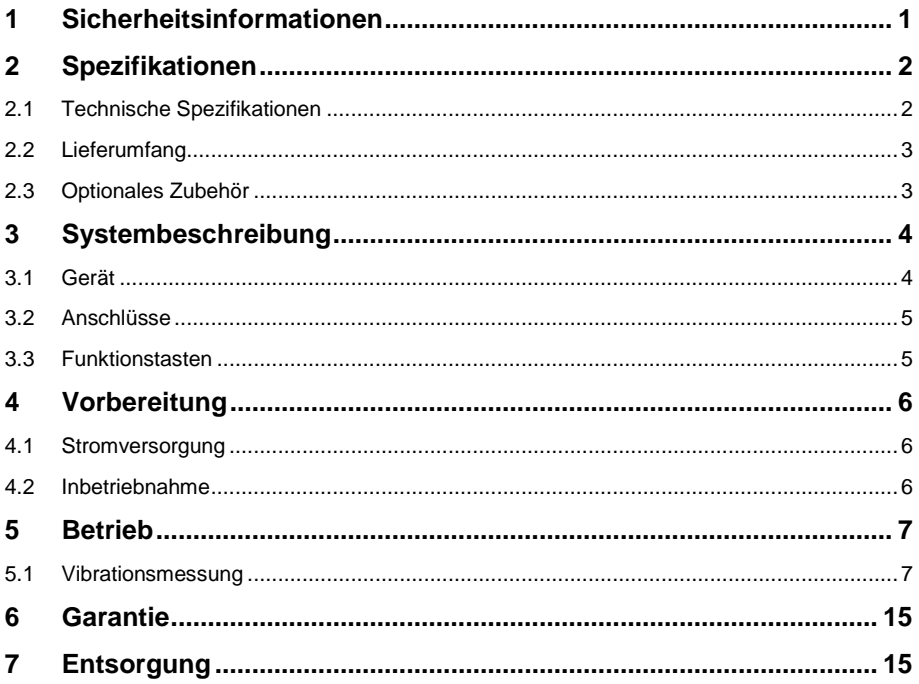

# English<br>Contents

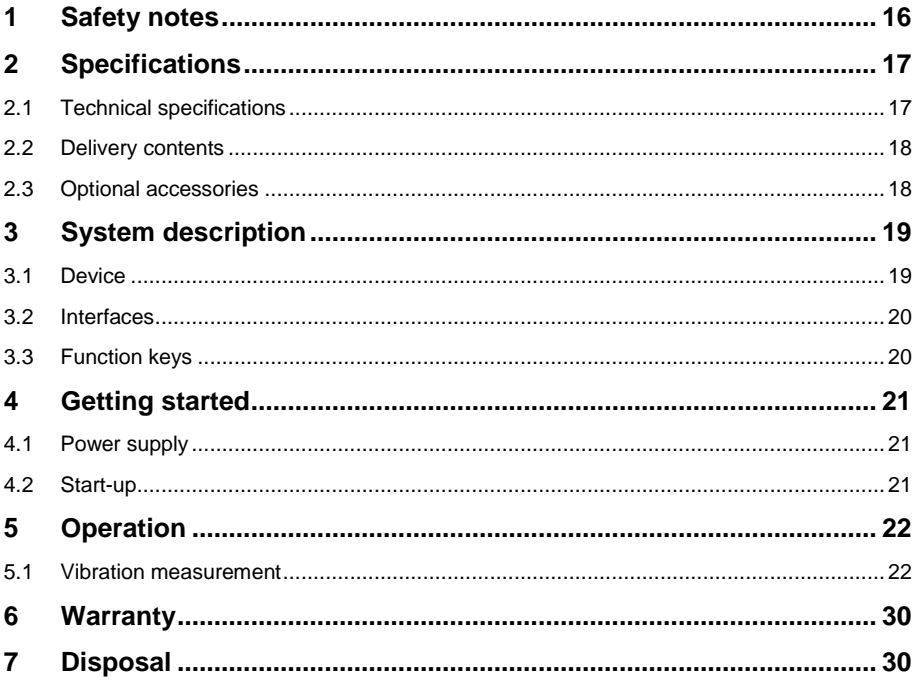

PCE

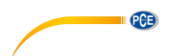

#### <span id="page-3-0"></span>**1 Sicherheitsinformationen**

Bitte lesen Sie dieses Benutzer-Handbuch sorgfältig und vollständig, bevor Sie das Gerät zum ersten Mal in Betrieb nehmen. Die Benutzung des Gerätes darf nur durch sorgfältig geschultes Personal erfolgen. Schäden, die durch Nichtbeachtung der Hinweise in der Bedienungsanleitung entstehen, entbehren jeder Haftung.

- Dieses Messgerät darf nur in der in dieser Bedienungsanleitung beschriebenen Art und Weise verwendet werden. Wird das Messgerät anderweitig eingesetzt, kann es zu gefährlichen Situationen kommen.
- Verwenden Sie das Messgerät nur, wenn die Umgebungsbedingungen (Temperatur, Luftfeuchte, …) innerhalb der in den Spezifikationen angegebenen Grenzwerte liegen. Setzen Sie das Gerät keinen extremen Temperaturen, direkter Sonneneinstrahlung, extremer Luftfeuchtigkeit oder Nässe aus.
- Setzen Sie das Gerät keinen Stößen oder starken Vibrationen aus.
- Setzen Sie das Gerät keinen Magnetfeldern, korrosiven Medien oder Staub aus.
- Das Öffnen des Gerätegehäuses darf nur von Fachpersonal der PCE Deutschland GmbH vorgenommen werden.
- Benutzen Sie das Messgerät nie mit nassen Händen.
- Es dürfen keine technischen Veränderungen am Gerät vorgenommen werden.
- Das Gerät sollte nur mit einem Tuch gereinigt werden. Verwenden Sie keine Scheuermittel oder lösungsmittelhaltige Reinigungsmittel.
- Das Gerät darf nur mit dem von der PCE Deutschland GmbH angebotenen Zubehör oder gleichwertigem Ersatz verwendet werden.
- Überprüfen Sie das Gehäuse des Messgerätes vor jedem Einsatz auf sichtbare Beschädigungen. Sollte eine sichtbare Beschädigung auftreten, darf das Gerät nicht eingesetzt werden.
- Das Messgerät darf nicht in einer explosionsfähigen Atmosphäre eingesetzt werden.
- Der in den Spezifikationen angegebene Messbereich darf unter keinen Umständen überschritten werden.
- Wenn die Sicherheitshinweise nicht beachtet werden, kann es zur Beschädigung des Gerätes und zu Verletzungen des Bedieners kommen.
- Platzieren Sie den Sensor nicht auf Flächen, die hohen Spannungen ausgesetzt sind. Es besteht erhebliche Verletzungsgefahr.
- Halten Sie die Sensorkabel von drehenden Teilen fern.

Für Druckfehler und inhaltliche Irrtümer in dieser Anleitung übernehmen wir keine Haftung.

Wir weisen ausdrücklich auf unsere allgemeinen Gewährleistungsbedingungen hin, die Sie in unseren Allgemeinen Geschäftsbedingungen finden.

Bei Fragen kontaktieren Sie bitte die PCE Deutschland GmbH. Die Kontaktdaten finden Sie am Ende dieser Anleitung.

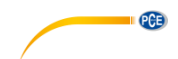

## <span id="page-4-0"></span>**2 Spezifikationen**

#### <span id="page-4-1"></span>**2.1 Technische Spezifikationen**

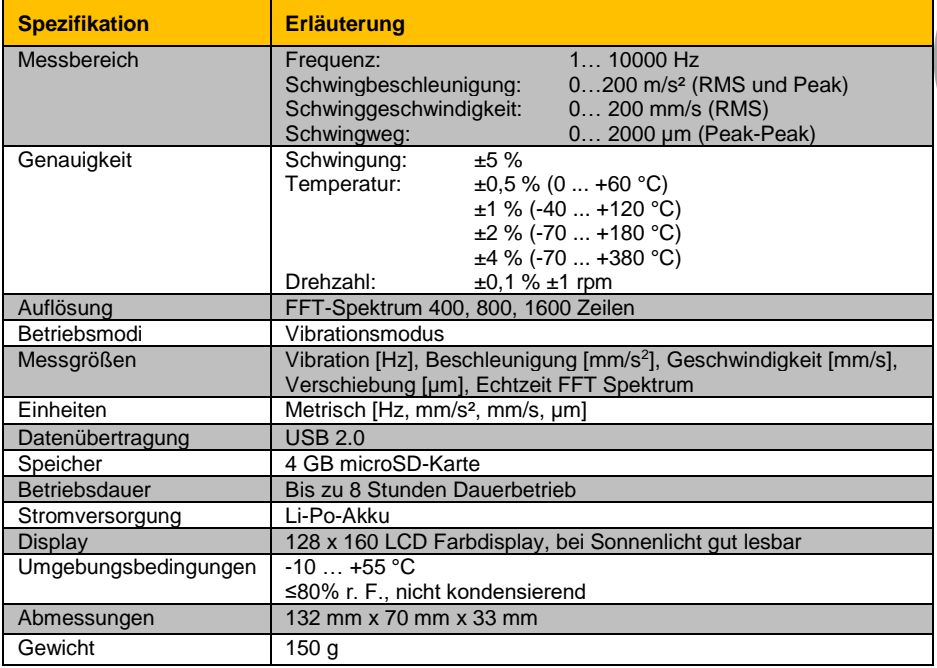

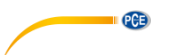

#### **Spezifikationen des Sensors**

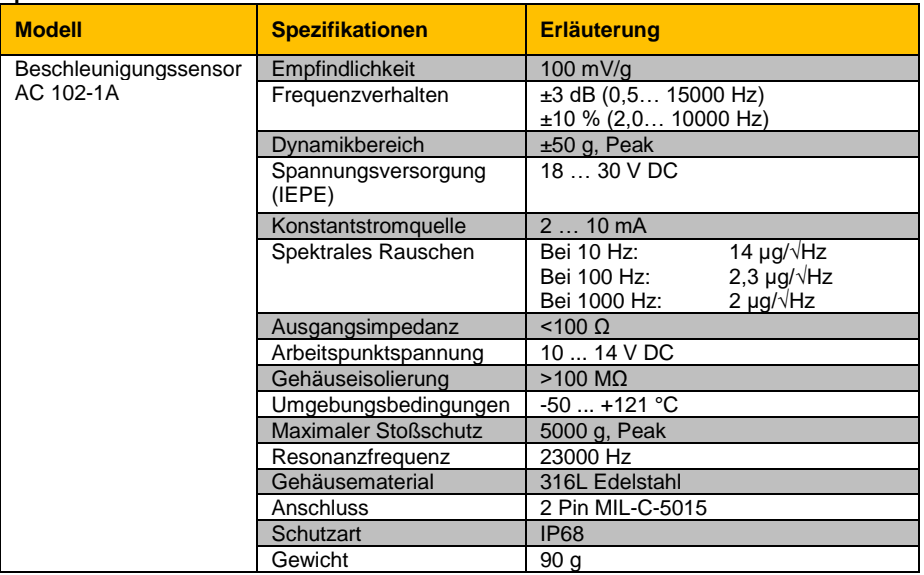

#### <span id="page-5-0"></span>**2.2 Lieferumfang**

- 1 x Vibrationsmessgerät PCE-VM 20
- 1 x Magnetischer Beschleunigungssensor mit Kabel (1,8 m)
- 1 x USB Kabel mit Ladegerät (100… 240 V AC)
- 1 x PC Software
- 1 x Bedienungsanleitung

#### <span id="page-5-1"></span>**2.3 Optionales Zubehör**

REFB Reflexmarken

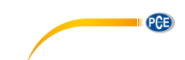

#### <span id="page-6-0"></span>**3 Systembeschreibung**

Das PCE-VM 20 ist ein kompaktes Messgerät zur Analyse von Vibrationen. Dabei werden die gesamten Vibrationsparameter (Beschleunigung, Geschwindigkeit, Schwingweg, Frequenz, Amplitude) gemessen. Über die Schnelle Fourier-Transformation (FFT) wird die Vibration der Maschine direkt analysiert und grafisch dargestellt. Die grafische Anzeige kann auf den jeweiligen Schwingungsmodus umgestellt werden. Über die Norm ISO 10816 werden zusätzlich die Messwerte bewertet und durch Farben eingestuft. Das Messgerät hat für die Maschinenüberwachung einen Routenmodus zur routenbasierten Datenerfassung und über die Computersoftware können die aufgenommen Daten verwaltet werden.

#### <span id="page-6-1"></span>**3.1 Gerät**

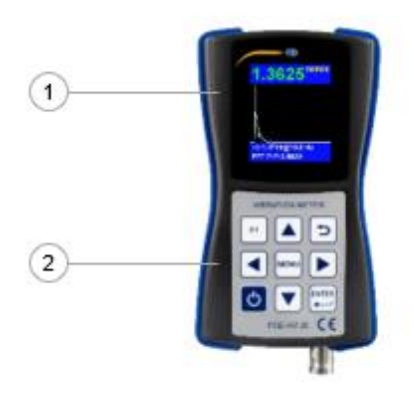

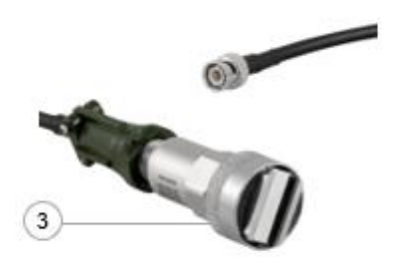

- 1. TFT LCD Farbdisplay
- 2. Folientastatur
- 3. Magnetischer Beschleunigungssensor

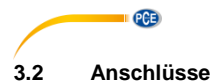

<span id="page-7-0"></span>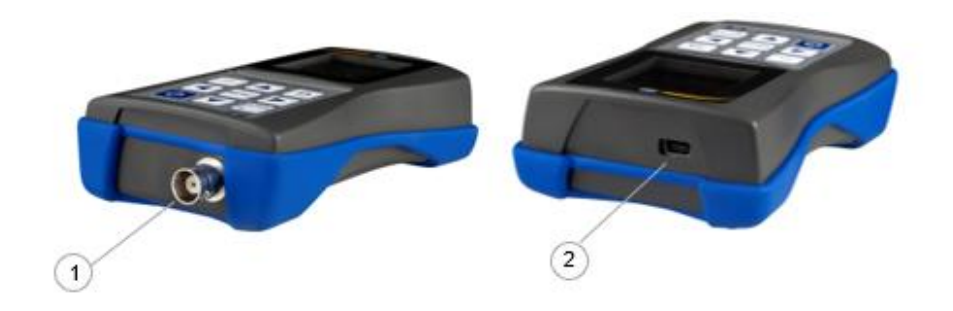

1. Anschlussbuchse (2 Pin MIL-C-5015) für magnetischen Beschleunigungssensor

2. USB 2.0 Anschluss

#### <span id="page-7-1"></span>**3.3 Funktionstasten**

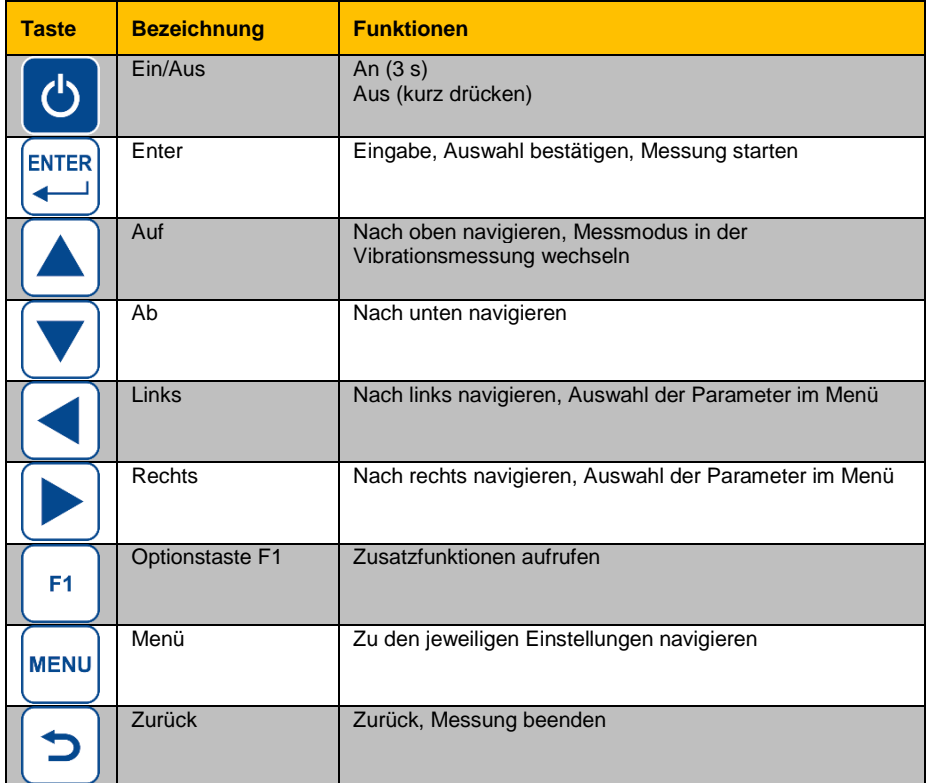

### <span id="page-8-0"></span>**4 Vorbereitung**

#### <span id="page-8-1"></span>**4.1 Stromversorgung**

Als Stromversorgung ist ein Li-Po-Akku im Gerät verbaut. Verbinden Sie das Gerät zum Laden über das USB Kabel mit der Stromversorgung. Im ausgeschalteten Zustand und bei korrekter Verbindung leuchtet eine rote LED beim Ladevorgang.

#### <span id="page-8-2"></span>**4.2 Inbetriebnahme**

Um das Gerät zu starten, drücken Sie für 3 Sekunden, bis die grüne LED unter dem PCE Logo anfängt zu leuchten. Als Startbildschirm wird das Hauptmenü angezeigt. Zunächst sollten die folgenden Einstellungen vorgenommen werden. Dazu gehen Sie mit der Navigationstaste  $\blacksquare$  auf . Settings" und bestätigen mit Enter

#### **4.2.1 Datum und Uhrzeit**

Navigieren Sie im Untermenü "Settings" mit <sup>1</sup> auf "Date/Time" und bestätigen Sie mit Enter  $\mathbb{R}$ . Drücken Sie F1  $\boxed{\phantom{0}}$  und wählen Sie mit  $\boxed{\blacktriangleleft \blacktriangledown}$ den Monat und das Jahr aus. Lassen Sie danach F1 [11] los und wählen Sie den Tag aus. Durch das Bestätigen mit Enter **De Langen Sie in die** Uhrzeiteinstellung.

Stellen Sie mit den Navigationstasten **AV** die Minuten ein. Durch Drücken der Menütaste<sup>res wechseln</sup> Sie zum Feld "Hours". Dieses ausgewählte Feld wird mit einem roten Rahmen markiert. Stellen Sie mit den Navigationstasten **AV** die Stunden ein. Bestätigen Sie die Eingabe  $m$ it Enter $\left| \begin{matrix} \frac{nm}{r} \\ \frac{nm}{r} \end{matrix} \right|$ 

#### **4.2.2 Sensoren**

Die Sensoreinstellung ist nur für die Vibrationsmessung relevant. Navigieren Sie im Untermenü "Settings" mit **AV** auf "Sensors" und bestätigen Sie mit Enter ... Stellen Sie mit AV den für die Vibrationsmessung verwendeten Sensor ein. Es kann zwischen einem IEPE- (Sensor1) oder einem Sensor mit Ladungsvausgang (Sensor2) gewählt werden. Mit der Menütaste navigieren Sie zu den weiteren Einstellungen. "Type", "S.N" und "Sens." lassen sich mit **AV** ändern und die ieweilige

Stelle des Wertes wird über die Navigationstasten **AV** ausgewählt. Bei "Units" kann die Einheit für den jeweiligen Sensor auf mV/g oder pC/ms<sup>2</sup> eingestellt werden.

**Bei Auslieferung ist der IEPE-Sensor als Standardsensor ausgewählt.**

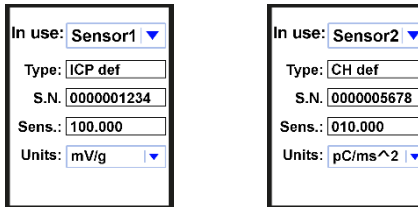

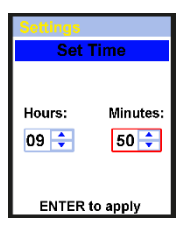

**Set Date** Mo Tu We Th Fr Sa Su

 $\begin{array}{c} 11 & 12 & 13 & 14 & 15 & 16 & 17 \\ 18 & 19 & 20 & 21 & 22 & 23 & 24 \end{array}$  $25, 26, 27, 28$ **ENTER to apply** 

 $\overline{\overline{\overline{3}}}$  $\overline{1}$  $\frac{2}{9}$  $\overline{7}$  $\dot{8}$  $\overline{10}$ 

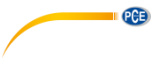

#### **4.2.3 Einheit**

Die Einstellung "Units" ist unveränderlich auf metrisch festgelegt.

#### **4.2.4 Automatische Abschaltung**

Navigieren Sie im Untermenü "Settings" mit **AV** auf "Auto OFF" und bestätigen Sie mit Enter . Stellen Sie mit AV die gewünschte Abschaltzeit ein und bestätigen Sie die Eingabe mit $\left[2\right]$ .

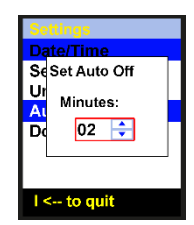

#### **4.2.5 Doc Fields…**

Die Einstellmöglichkeit "Doc Fields" ist nicht implementiert.

#### <span id="page-9-1"></span><span id="page-9-0"></span>**5 Betrieb**

#### **5.1 Vibrationsmessung**

Verbinden Sie den Beschleunigungssensor AC 102-1A mit der Anschlussbuchse 1 des Geräts. Wählen Sie im Hauptmenü mit "Wibrometer" aus und bestätigen Sie mit Enter

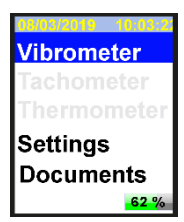

#### **Auswahl**

Nun muss der Messmodus aus den vier angeführten Modi ausgewählt werden. Hierzu navigieren Sie mit <u>A</u>U auf und ab, um den gewünschten Modus zu markieren. Wenn Sie vorher die Einstellungen zur ausgewählten Messgröße verändern möchten, drücken Sie die Menütaste (Vg[l.5.1.1\)](#page-11-0). Wenn Sie die Einstellung nicht verändern möchten, drücken Sie direkt Enter , um in den Messmodus zu gelangen.

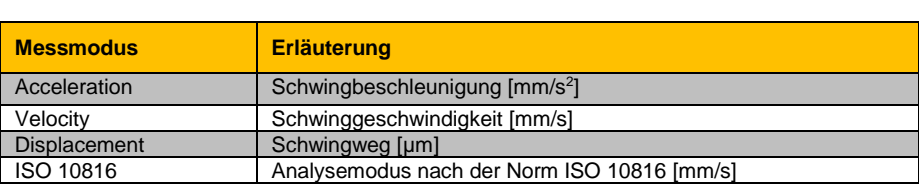

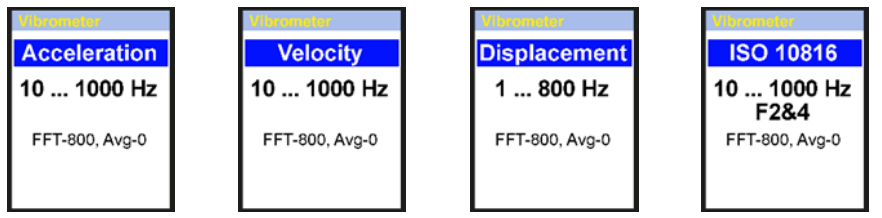

**Deutsch**

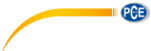

Der Analysemodus ISO 10816 vergleicht die Messwerte mit der angefügten Tabelle nach der Norm ISO 10816. Das Messgerät zeigt im ISO 10816 Modus, wie auf den folgenden Bildern zu sehen, den aktuellen Effektivmesswert (RMS) in der jeweiligen Farbe nach der ISO 10816 Tabelle an.

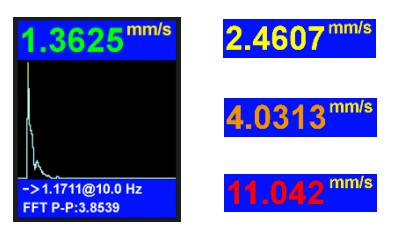

#### **Maschinenvibrationen (DIN ISO 10816)**

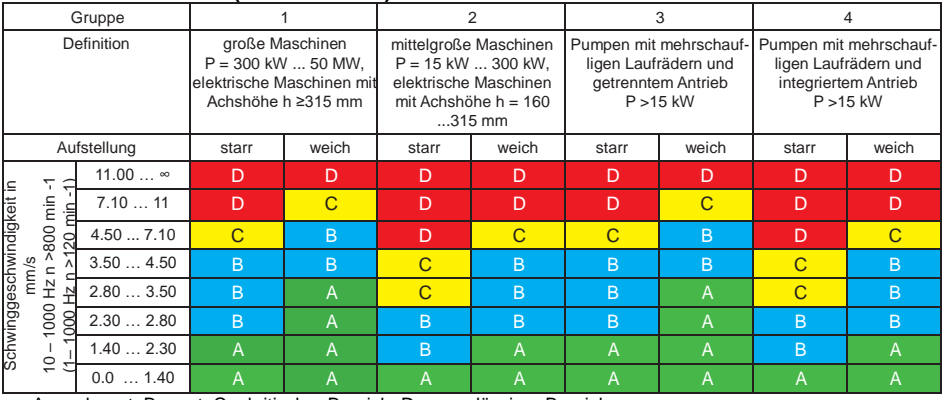

A – sehr gut, B – gut, C – kritischer Bereich, D – unzulässiger Bereich

Die Schwinggeschwindigkeiten sollten in allen drei Achsrichtungen (X-, Y- und Z-Achse) senkrecht zur Oberfläche des Maschinengehäuses aufgenommen werden.

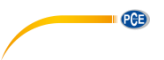

#### <span id="page-11-0"></span>**5.1.1 Einstellen des Messmodus**

Wenn Sie auf dem Bildschirm den gewünschten Messmodus sehen, drücken Sie die Menütaste , um in das Unterverzeichnis zu gelangen. Navigieren Sie mit  $\boxed{\blacktriangle\nabla}$  zu den Einstellungen, die Sie vornehmen möchten und verändern Sie die Werte mit <sup>(D)</sup>. Drücken Sie danach die Zurück-Taste $\left( \frac{1}{2} \right)$ , um wieder in die Messmodusauswahl zu gelangen.

Low Freq. Hz - 10 **Hi Freg. Hz - 1000** FFT lines - 800 Trigger - Free Averaging - 0 Window - Hanning 1 Group - ES

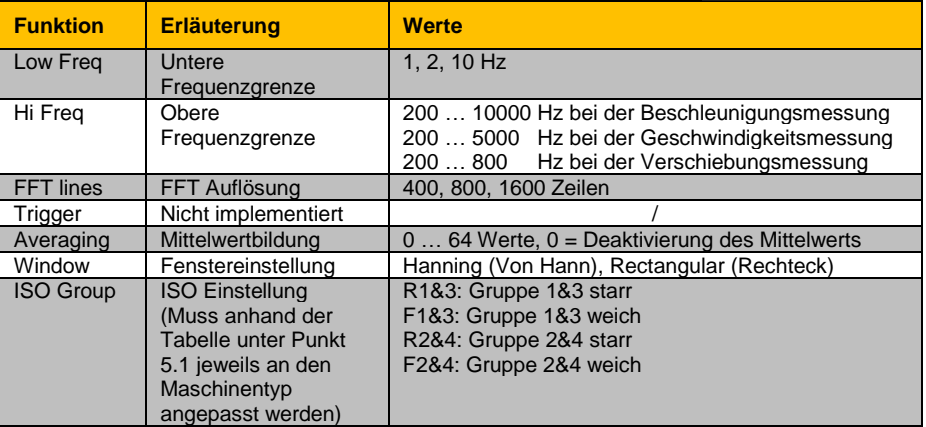

#### **5.1.2 Messen**

Wenn Sie noch keinen Messmodus ausgewählt haben, starten Sie bei Punkt [5.1](#page-9-1) Vibrationsmessung. Andernfalls bestätigen Sie den ausgewählten Messmodus mit Enter ... Messung startet. Der FFT Modus ist im folgenden Bild zu sehen. Die Anzeige ist in jedem Messmodus gleich. Es unterscheiden sich nur die Messgrößen.

- 1. FFT Grafik
- 2. FFT Modus
- 3. Peak-Peak-Wert
- 4. Max. Amplitude und Frequenz der FFT
- 5. Einheit des Messmodus
- 6. Aktueller Effektivmesswert

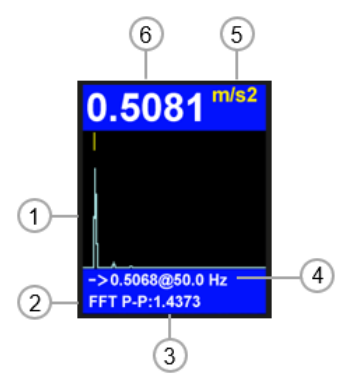

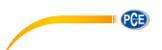

Über die Taste F1  $\Box$  kann die Messwerttabelle beim Messen aufgerufen werden. Über die Navigationstaste **schalten Sie zwischen der FFT Analyse und dem Zeitsignal um. Das Zeitsignal** ist im folgenden Bild zu sehen.

- 1. Zeitsignal Grafik
- 2. Zeitsignal
- 3. Peak-Peak-Wert
- 4. Max. Amplitude und fortlaufende Probennummer
- 5. Einheit des Messmodus
- 6. Aktueller Effektivmesswert

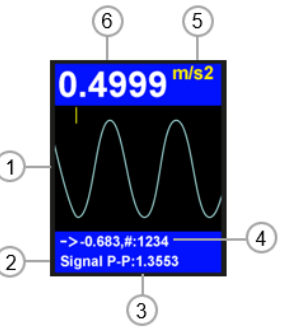

#### **5.1.3 Weitere Messfunktionen**

Drücken Sie während der laufenden Messung auf die Menütaste , um zu den weiteren Messfunktionen zu gelangen. Navigieren Sie mit <sup>17</sup> zu den Einstellungen, die Sie vornehmen möchten und verändern Sie die Werte mit **(D)**. Drücken Sie danach die Zurück-Taste **D**, um die Messung wieder aufzunehmen.

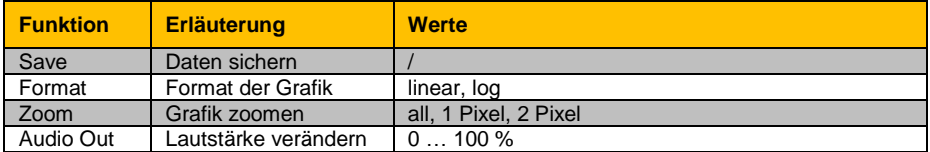

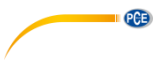

#### **Daten speichern**

Gehen Sie, wie zuvor beschrieben, in das Menü für die weiteren Messfunktionen und wählen Sie "Save" aus. Bestätigen Sie die Auswahl mit Enter

Es werden die schon vorhandenen Ordner (\*\*Ordnername) und Dateien (Dateiname.fft) angezeigt. Wenn Sie einen neuen Ordner erstellen

ave<sup>2</sup> Format - linear Zoom - All Audio Out 0% 0954/190213 0954 **Folder created!** 

Das Datum und die Uhrzeit werden standardmäßig als Ordner- und Dateiname vergeben. Die Namen können in der PC Software geändert werden. Navigieren Sie zum Zielort und drücken Sie die Menütaste um die Messung abzuspeichern.

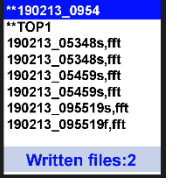

#### **5.1.4 Routenmessung**

möchten, drücken Sie F1 $\lfloor n \rfloor$ .

Das Messgerät hat für die Maschinenüberwachung einen Routenmodus zur routenbasierten Datenerfassung und über die Computersoftware können die aufgenommen Daten verwaltet werden. Dazu muss die im Lieferumfang befindliche PC Software installiert und das Gerät mit dem PC verbunden werden.

#### **5.1.4.1 Erstellung der Route**

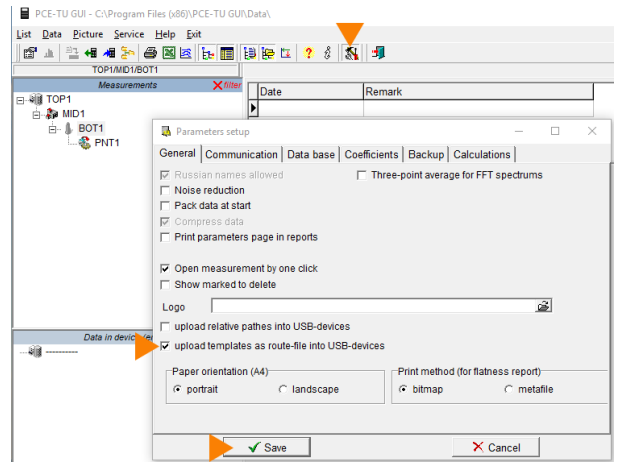

Schalten Sie die Upload-Funktion für "templates" frei.

Dazu klicken Sie entweder auf das markierte Werkzeug-Symbol in der Leiste oder gehen über  $\mathsf{S}$ ervice  $\rightarrow$  Setup".

Setzen Sie den Haken bei "upload templates as route- file into USBdevices".

Bestätigen Sie die Eingabe durch Klicken der "Save" Schaltfläche.

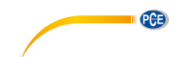

PCE-TU GUI - C:\Program Files (x86)\PCE-TU GUI\Data\

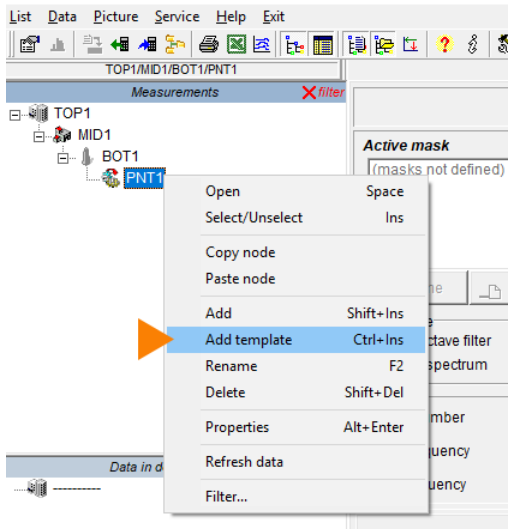

Erstellen Sie die Ordnerstruktur wie im Bild<br>(Ordner "TOP1" + drei Unterordner. (Ordner "TOP1" + drei Benennung der Ordner ist frei wählbar).

Klicken Sie mit der rechten Maustaste auf den dritten Unterordner "PNT1". Wählen Sie, wie markiert "Add template".

PCE-TU GUI - C:\Program Files (x86)\PCE-TU GUI\Data\

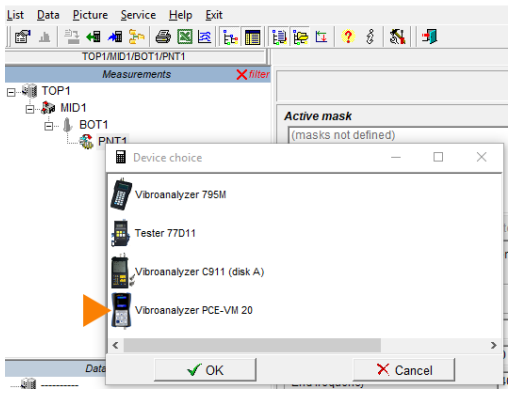

Es öffnet sich das Fenster "Device choice". Wählen Sie das Gerät "PCE-VM 20" aus und bestätigen sie mit "OK".

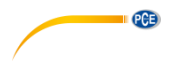

PCE-TU GUI - C:\Program Files (x86)\PCE-TU GUI\Data\ List Data Picture Service Help Exit 0 1 1 1 4 4 5 4 5 6 6 6 6 6 6 7 8 <sup>2</sup> 5 TOP1/MID1/BOT1/PNT1 Measurements Analyzer  $\Box$   $\blacksquare$  TOP1 Chanels **E-&** MID1  $\mathbf{B}$  . **BOT1** Amplifier mode  $A + B$  PNT1 Chanel 1  $\sqrt{\ln 1}$  $\mathbf{v}$ PCE-VM 20-FFT-7 © Lin A C Int1 V C Int2 S Envelope carrier freq.  $\overline{\phantom{a}}$  kHz Rectangle Window type ∓  $\sqrt{100}$ ↴ Resolution Fmin(HPF)  $\sqrt{2}$ ⊋  $Hz$ 125  $\overline{\mathbb{Z}}$ Fmax(LPF)  $Hz$ Data in device (empty) Start freerun -骊  $\sqrt{N^2}$  $\sqrt{\frac{1}{10}}$  $\overline{\mathbb{Z}}$ Averaging Comment X Cancel  $\checkmark$  Save

Stellen Sie die Messparameter für die Routenmessung ein. Sichern Sie die eingegebenen Daten durch Klicken des "Save" Buttons. Erstellen Sie so viele Routendateien wie Sie benötigen.

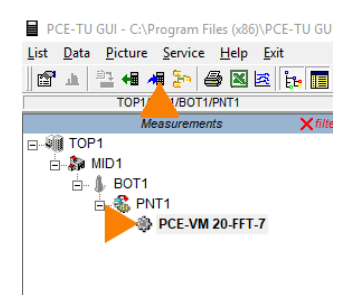

Um die Dateien übertragen zu können, navigieren sie im Gerät PCE-VM 20 in das Untermenü "Settings". Wählen Sie die erstellten Routendateien mit der Maus aus und klicken Sie auf das im Menü markierte Symbol "upload selected data to the device". Die Routendateien werden übertragen und sind auf dem Gerät gespeichert.

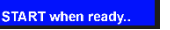

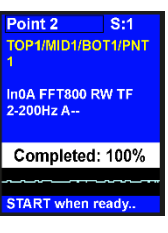

In0A FFT800 RW TF<br>2-200Hz A--

### **5.1.4.2 Durchführung der Routenmessung**

Verbinden Sie den Beschleunigungssensor mit der Anschlussbuchse 1 des Messgeräts und bringen Sie den Messkopf des Sensors am Maschinenmesspunkt an. Gehen Sie mit der Navigationstaste  $\blacktriangledown$  im Hauptmenü auf "Documents" und bestätigen Sie mit Enter . Suchen Sie in "Documents" die Routendatei (routes.src) und bestätigen Sie diese mit Enter . Die Datei kann auch in Unterordnern liegen.

Wählen Sie mit  $\overline{\blacktriangle\nabla}$  den Routenpunkt aus. Die Routenpunkte sind, wie auf den Bildern zu sehen, links oben mit "point ..." durchnummeriert. Starten Sie die Routenmessung durch Drücken von Enter Routenmessung nimmt die Messwerte nach den eingestellten Parametern auf.

Warten Sie, bis auf dem Bildschirm 100 % angezeigt wird. Die Datei wird in "Documents" abgespeichert. Über die Zurück-Taste *D* gelangen Sie wieder aus der Routenmessung heraus.

# PCE

 $TTOP1$  $*$ MID<sub>1</sub> routes.srd

Point 1 TOP1/MID1/ROT1/PNT Point 2 TOP1/MID1/BOT1/PNT

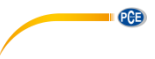

#### <span id="page-17-0"></span>**6 Garantie**

Unsere Garantiebedingungen können Sie in unseren Allgemeinen Geschäftsbedingungen nachlesen, die Sie hier finden[: https://www.pce-instruments.com/deutsch/agb.](https://www.pce-instruments.com/deutsch/agb)

#### <span id="page-17-1"></span>**7 Entsorgung**

#### **HINWEIS nach der Batterieverordnung (BattV)**

Batterien dürfen nicht in den Hausmüll gegeben werden: Der Endverbraucher ist zur Rückgabe gesetzlich verpflichtet. Gebrauchte Batterien können unter anderem bei eingerichteten Rücknahmestellen oder bei der PCE Deutschland GmbH zurückgegeben werden.

#### **Annahmestelle nach BattV:**

PCE Deutschland GmbH Im Langel 4 59872 Meschede

Zur Umsetzung der ElektroG (Rücknahme und Entsorgung von Elektro- und Elektronikaltgeräten) nehmen wir unsere Geräte zurück. Sie werden entweder bei uns wiederverwertet oder über ein Recyclingunternehmen nach gesetzlicher Vorgabe entsorgt. Alternativ können Sie Ihre Altgeräte auch an dafür vorgesehenen Sammelstellen abgeben.

WEEE-Reg.-Nr.DE69278128

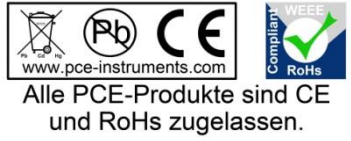

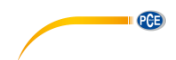

### <span id="page-18-0"></span>**1 Safety notes**

Please read this manual carefully and completely before you use the device for the first time. The device may only be used by qualified personnel and repaired by PCE Instruments personnel. Damage or injuries caused by non-observance of the manual are excluded from our liability and not covered by our warranty.

- The device must only be used as described in this instruction manual. If used otherwise, this can cause dangerous situations for the user and damage to the meter.
- The instrument may only be used if the environmental conditions (temperature, relative humidity, ...) are within the ranges stated in the technical specifications. Do not expose the device to extreme temperatures, direct sunlight, extreme humidity or moisture.
- Do not expose the device to shocks or strong vibrations.
- Do not expose the meter to magnetic fields, corrosive media or dust.
- The case should only be opened by qualified PCE Instruments personnel.
- Never use the instrument when your hands are wet.
- You must not make any technical changes to the device.
- The appliance should only be cleaned with a damp cloth. Use only pH-neutral cleaner, no abrasives or solvents.
- The device must only be used with accessories from PCE Instruments or equivalent.
- Before each use, inspect the case for visible damage. If any damage is visible, do not use the device.
- Do not use the instrument in explosive atmospheres.
- The measurement range as stated in the specifications must not be exceeded under any circumstances.
- Non-observance of the safety notes can cause damage to the device and injuries to the user.
- Do not place the sensor on surfaces which are subject to high voltages to avoid injuries.
- Keep the sensor cable away from rotating objects.

We do not assume liability for printing errors or any other mistakes in this manual.

We expressly point to our general guarantee terms which can be found in our general terms of business.

If you have any questions please contact PCE Instruments. The contact details can be found at the end of this manual.

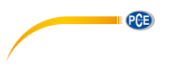

## <span id="page-19-0"></span>**2 Specifications**

### <span id="page-19-1"></span>**2.1 Technical specifications**

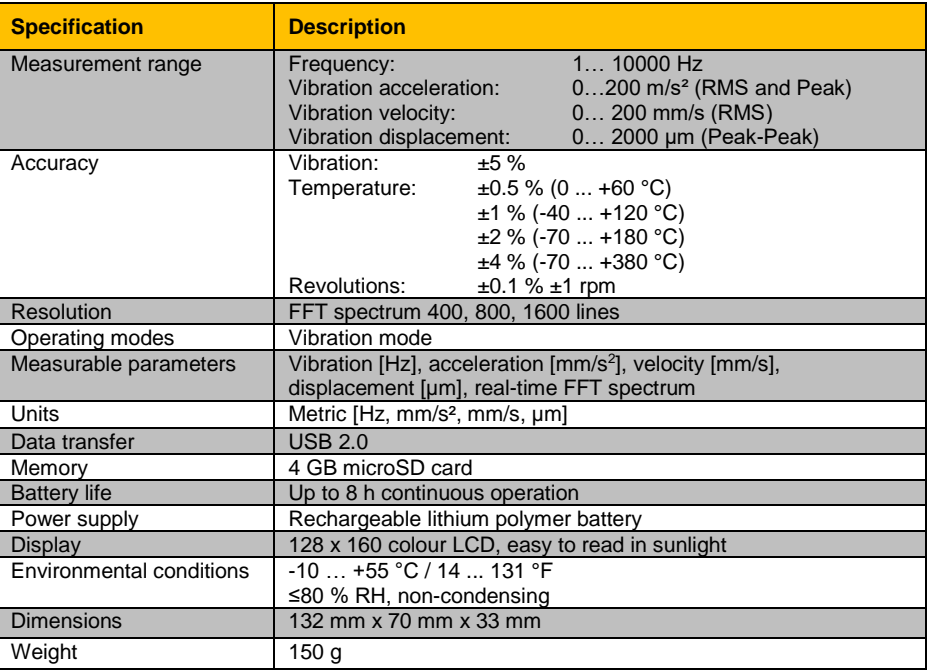

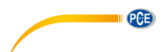

#### **Specifications of the sensor**

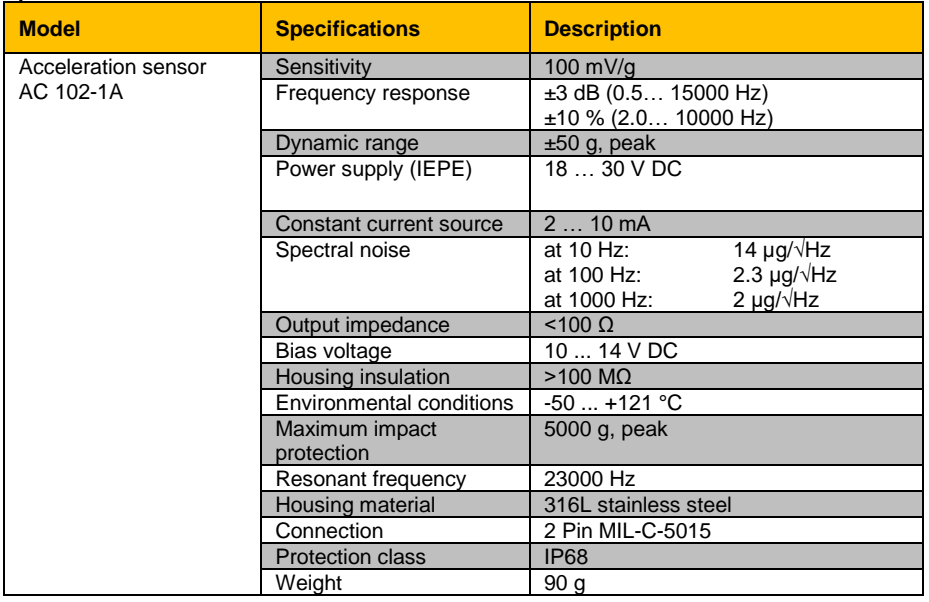

#### <span id="page-20-0"></span>**2.2 Delivery contents**

- 1 x vibration meter PCE-VM 20
- 1 x magnetic acceleration sensor with cable (1.8 m / 5.9 ft)
- 1 x USB cable with charger (100… 240 V AC)
- 1 x PC software
- 1 x user manual

#### <span id="page-20-1"></span>**2.3 Optional accessories**

REFB reflecting tape

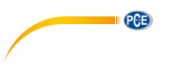

### <span id="page-21-0"></span>**3 System description**

The PCE-VM 20 is a compact meter for vibration analysis that measures all vibration parameters (acceleration, velocity, displacement, frequency, amplitude). Via Fast Fourier Transformation (FFT), machine vibration is directly analysed and represented graphically. The graphical representation can be adapted to the respective vibration mode. In line with the standard ISO 10816, the readings are also evaluated and classified by colours. For machine monitoring, the meter has a route mode for route-based data acquisition and the collected data can be organised via the computer software.

#### <span id="page-21-1"></span>**3.1 Device**

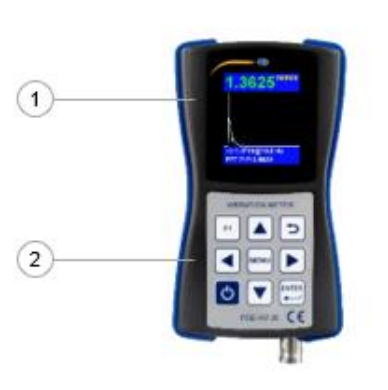

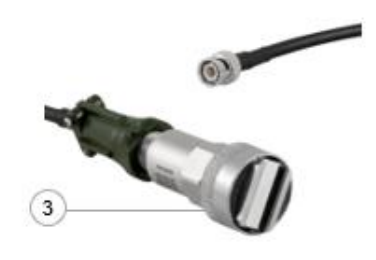

- 1. TFT LCD colour display
- 2. Membrane keypad
- 3. Magnetic acceleration sensor

<span id="page-22-0"></span>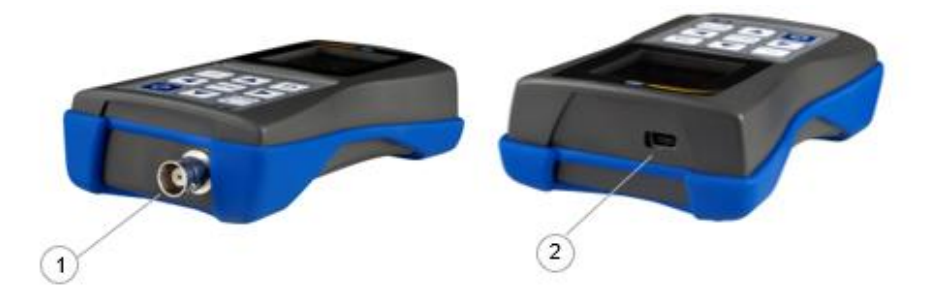

- 1. Connection socket (2-pin MIL-C-5015) for magnetic acceleration sensor
- 2. USB 2.0 port

### <span id="page-22-1"></span>**3.3 Function keys**

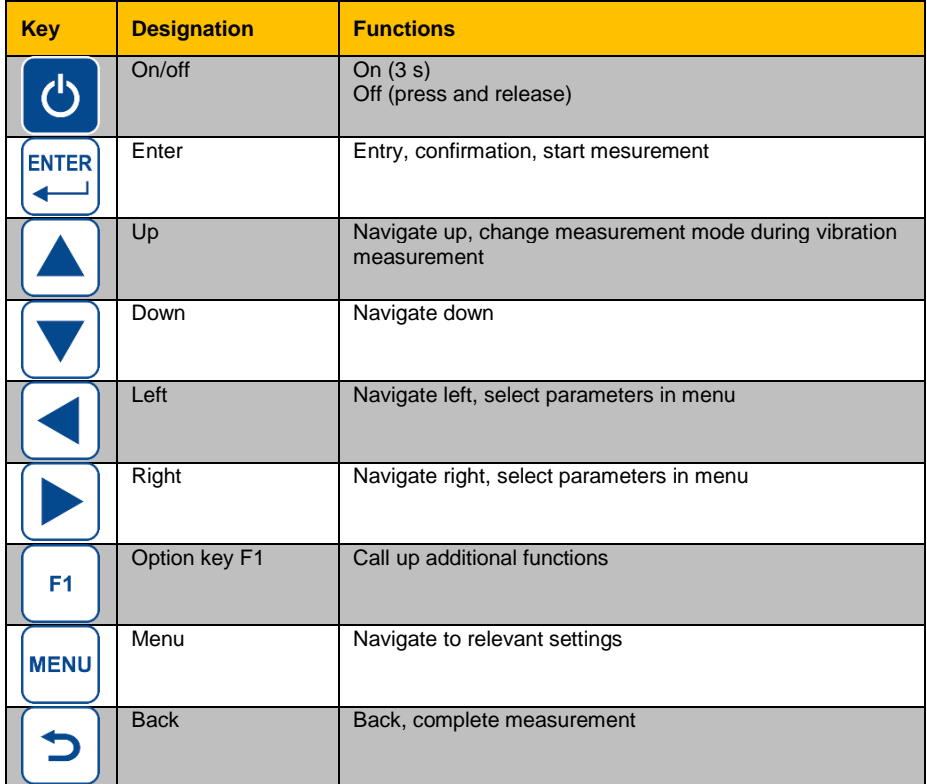

**PGE** 

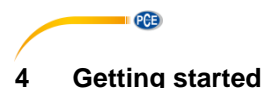

#### <span id="page-23-1"></span><span id="page-23-0"></span>**4.1 Power supply**

The meter is powered by a rechargeable lithium polymer battery. For charging, connect the meter to the power supply via the USB cable. If the meter is turned off and the connection is correct, a red LED will glow during charging.

#### <span id="page-23-2"></span>**4.2 Start-up**

To start the device, press and hold  $\bullet$  for approx. 3 seconds, until the green LED below the PCE logo starts glowing. The main menu will be shown as start screen. Make the following settings first. To do so, go to "Settings" by pressing the navigation key  $\blacktriangledown$  and confirm with Enter  $\blacktriangledown$ .

#### **4.2.1 Date and time**

In the sub-menu "Settings", use the **AV** keys to go to "Date/Time" and confirm with Enter  $\mathbb{E}$ . Press F1 and select the month and year with the  $\blacktriangle$  **V** keys. Then release F1  $\Box$  and select the day. Confirm with Enter  $\mathbb{E}$  to get to the time setting.

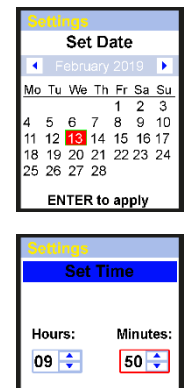

**ENTER to apply** 

Set the minutes by using the navigation keys  $\blacktriangle$   $\blacktriangledown$ . Press the Menu key to go to "Hours". When this field has been selected, it will be bordered in red. Set the hours with the navigation keys  $\blacktriangle$   $\blacktriangledown$ . Confirm your entry by pressing Enter ...

#### **4.2.2 Sensors**

The sensor setting is only relevant for vibration measurement. In the sub-menu "Settings", use the keys  $A \times B$  to go to "Sensors" and confirm with Enter  $\mathbb{R}$ . Use the  $A \times B$  keys to set the sensor used for vibration measurement. You can choose either the IEPE sensor (Sensor1) or a sensor with charge output (Sensor2). Navigate to further settings with the Menu key  $\frac{|\text{true}|}{|\text{true}|}$ . "Type", "S.N" and "Sens." can be changed via the keys  $\Delta \nabla$  and the respective digit of the value can be selected via

the navigation keys  $\boxed{\blacktriangle[\blacktriangledown]}$ . Under "Units", the unit for the respective sensor can be set to  $mV/a$  or  $mV/g$  or  $pC/ms^2$ . **The IEPE sensor is pre-selected.**

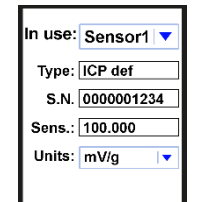

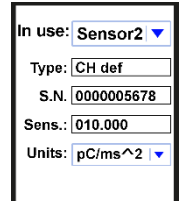

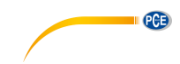

#### **4.2.3 Unit**

The "Units" setting is "metric" and cannot be changed.

#### **4.2.4 Automatische Power Off**

In the sub-menu "Settings", navigate to "Auto OFF" by using the **AV** keys and confirm with Enter . Set the desired power off time with the  $\left[\blacktriangle\right]\blacktriangledown$  keys and confirm your entry with  $\left[\triangleright\right]$ .

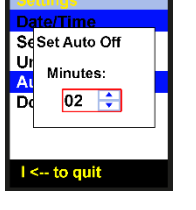

#### **4.2.5 Doc Fields…**

The setting "Doc Fields" is not available.

#### <span id="page-24-1"></span><span id="page-24-0"></span>**5 Operation**

#### **5.1 Vibration measurement**

Connect the acceleration sensor AC 102-1A to connection socket 1 of the meter. In the main menu, select "Vibrometer" by using the  $\blacktriangle \blacktriangledown$  keys and confirm your selection with Enter  $\mathbb{E}$ .

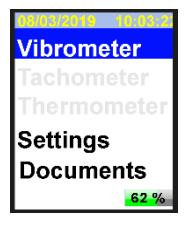

#### **Selection**

Now select one out of four measuring modes. To do so, navigate up and down with the  $\Box \Box$  keys to highlight the desired mode. If you wish to previously change the settings for the selected parameter, press the Menu key  $\sqrt{\frac{m}{m}}$  (See [5.1.1\)](#page-26-0). If you do not wish to change the setting, directly press Enter **the student contract contract** mode.

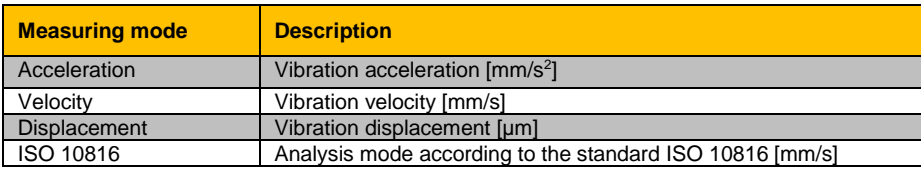

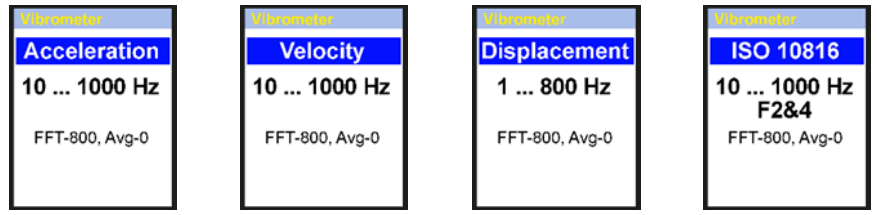

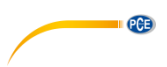

In ISO 10816 analysis mode, readings are compared to the following chart according to the standard ISO 10816. As shown in the following images, in ISO 10816 mode the meter will show the current RMS value in the colour it has in the ISO 10816 chart.

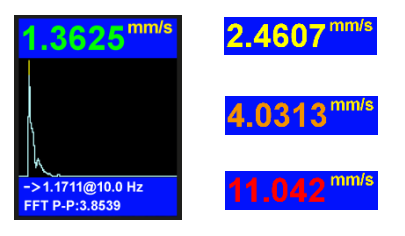

#### **Machine vibration (DIN ISO 10816)**

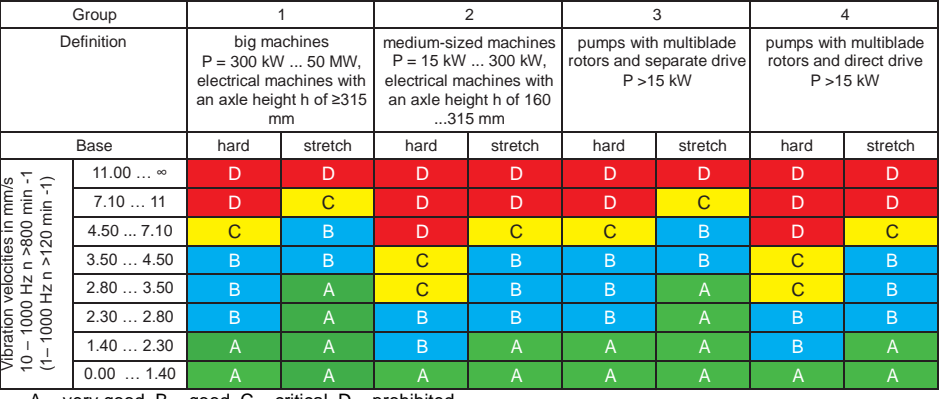

A – very good, B – good, C – critical, D – prohibited

Vibration velocity measurements should be made in three axis directions (X, Y and Z axis), vertical to the surface of the machine housing.

### **5.1.1 Setting the measuring mode**

**Function Description Values**

<span id="page-26-0"></span>When you see the desired measuring mode on the screen, press the Menu key  $\frac{r}{r}$  to enter the sub-menu. Navigate to the settings you wish to make by using the  $\blacksquare$  keys and change the values with the  $\blacksquare$  keys. Then press the Back key  $\boxed{=}$  to go back to measurement mode selection.

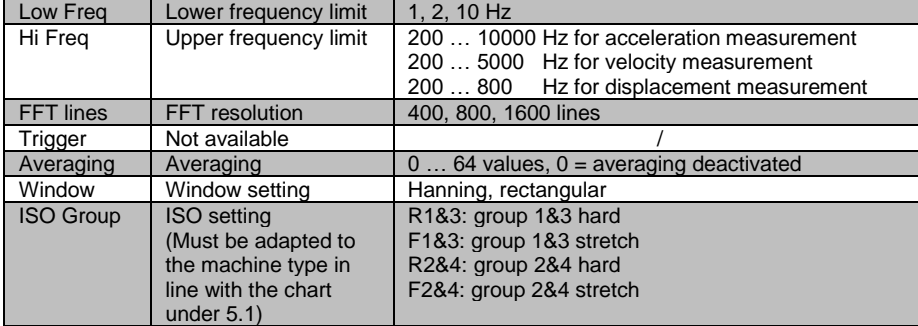

#### **5.1.2 Measurement**

If you have not yet selected a measuring mode, start with chapter [5.1](#page-24-1) [Vibration measurement.](#page-24-1) Otherwise confirm your selected measurement mode by pressing Enter ... The measurement will be started. In the following image, you can see FFT mode. The display will look the same in any measurement mode. Only the parameters are different.

- 1. FFT graphic
- 2. FFT mode
- 3. Peak-Peak value
- 4. Max. amplitude and frequency of FFT
- 5. Unit of measuring mode
- 6. Current RMS value

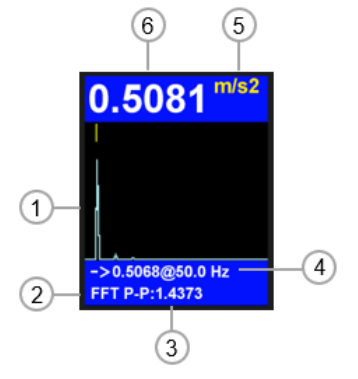

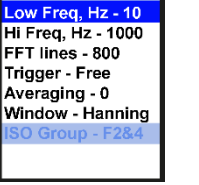

PCE

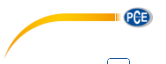

Via the F1  $\boxed{\phantom{a}8}$  key, the chart of measured values can be displayed during the measurement. Via the navigation key  $\triangle$ , you can switch between FFT analysis and time signal. The time signal is shown in the following image.

- 1. Time signal graphic
- 2. Time signal
- 3. Peak-Peak value
- 4. Max. amplitude and consecutive sample number
- 5. Unit of measuring mode
- 6. Current RMS value

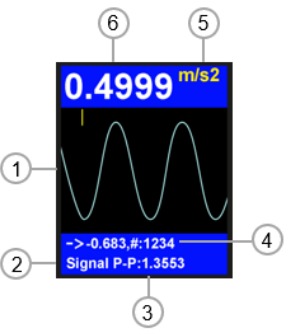

#### **5.1.3 Further measuring functions**

Press the Menu key **DESU** during the measurement to open further measuring functions. Go tot he settings you wish to make by using the **AV** keys and change the values with the **KD** keys. Then press the Back key  $\Box$  to continue the measurement.

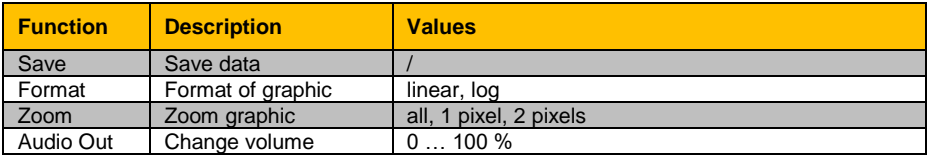

As described above, go to the menu for further measuring functions and select "Save". Confirm your selection by pressing Enter Save Format - linear Zoom - All Audio Out 0% The existing folders (\*\*folder name) and files (file name.fft) are displayed. 0954/190213-0954 If you wish to create a new folder, press  $F1$ . **Folder created!** The standard folder and file names consist of the date and time. The names can be changed in the PC software. Navigate to the target and \*\*190213\_0954 press the Menu key  $\leftarrow$  to save the measurement. \*\*TOP1 190213 05348s,fft 190213\_05348s,fft 190213 05459s.fft 190213\_05459s,fft 190213 095519s,fft

#### **5.1.4 Route measurement**

**Save data**

For machine monitoring, the meter has a route mode for route-based data acquisition and the collected data can be organised via the computer software. To do so, the PC software that comes with the meter must be installed and the meter must be connected to the PC.

#### **5.1.4.1 Route creation**

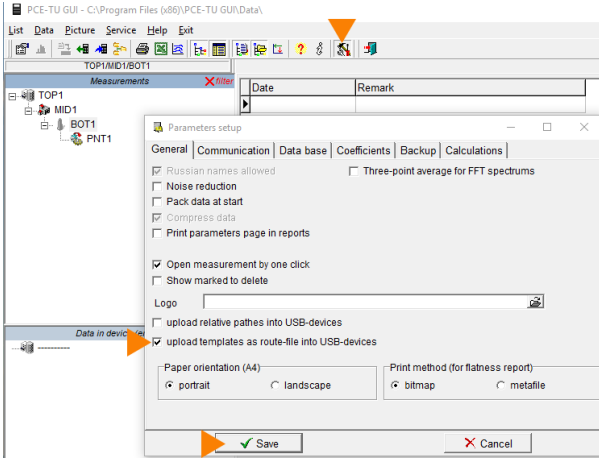

Enable the upload function for "templates".

190213 095519f,fft **Written files:2** 

To do so, either click on the tool icon (highlighted) in the bar or access the function via "Service  $\rightarrow$  Setup".

Tick the box in front of "upload templates as route- file into USB-devices".

Confirm your entry by clicking on the "Save" button.

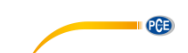

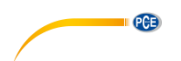

PCE-TU GUI - C:\Program Files (x86)\PCE-TU GUI\Data\

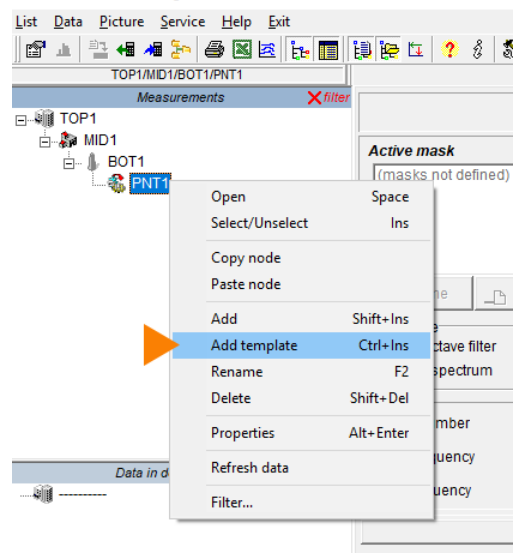

Use the same folder structure as in the image (Folder "TOP1" + three subfolders, folder name is irrelevant).

Right-click on the third subfolder "PNT1". Click on "Add template", as in the picture.

PCE-TU GUI - C:\Program Files (x86)\PCE-TU GUI\Data\

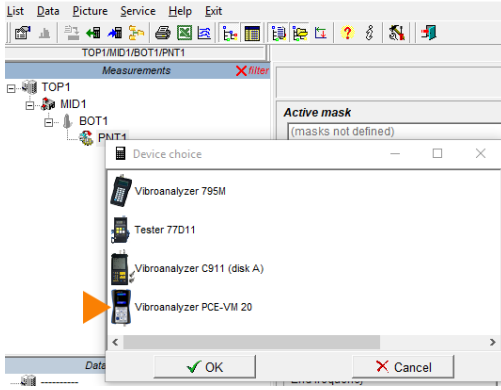

The "Device choice" window will open. Click on "PCE-VM 20" to select the device.

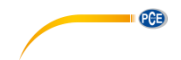

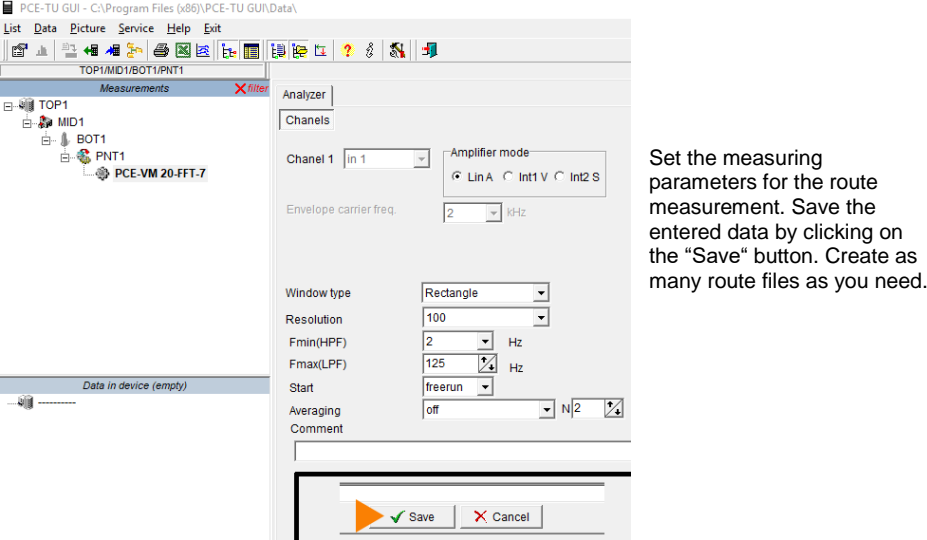

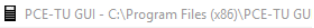

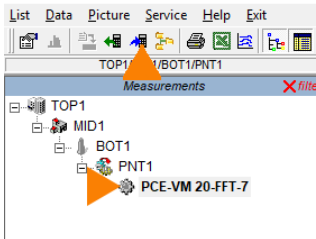

Select the created route files with you mouse and click on the icon "upload selected data to the device" which is highlighted in the menu. The files have now been transferred and saved to the meter.

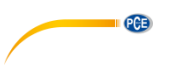

#### **5.1.4.2 How to make a route measurement**

Connect the acceleration sensor to connection socket 1 of the meter and attach the measuring head of the sensor to the measurement spot on the machine. In the main menu, use the navigation key  $\Box$  to go to "Documents" and confirm with Enter  $\mathbb{E}$ . Find the route file (routes.src) in "Documents" and confirm with Enter  $\frac{1}{2}$ . The file could be in a subfolder.

Select the route point with the  $\blacktriangle$  keys. As you can see from the images, the route points are numbered by "point …" in the upper left corner. Start the route measurement by pressing Enter . In route measurement mode, the readings are collected in line with the set parameters.

Wait until "100 %" is displayed on the screen. The file is saved to "Documents". To leave route measurement, press the Back key  $\Box$ .

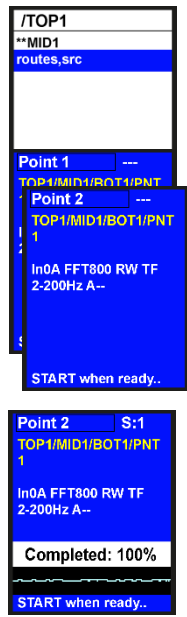

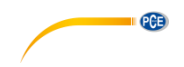

#### <span id="page-32-0"></span>**6 Warranty**

You can read our warranty terms in our General Business Terms which you can find here: [https://www.pce-instruments.com/english/terms.](https://www.pce-instruments.com/english/terms)

#### <span id="page-32-1"></span>**7 Disposal**

For the disposal of batteries in the EU, the 2006/66/EC directive of the European Parliament applies. Due to the contained pollutants, batteries must not be disposed of as household waste. They must be given to collection points designed for that purpose.

In order to comply with the EU directive 2012/19/EU we take our devices back. We either re-use them or give them to a recycling company which disposes of the devices in line with law.

For countries outside the EU, batteries and devices should be disposed of in accordance with your local waste regulations.

If you have any questions, please contact PCE Instruments.

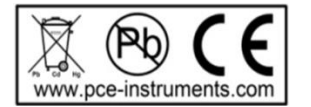

## **PCE Instruments contact information**

#### **Germany France Spain**

PCE Deutschland GmbH PCE Instruments France EURL PCE Ibérica S.L.

**PCB** 

#### **The Netherlands Chile Hong Kong**

# **United States of America Turkey China**<br>**PCE Americas Inc. PCE Teknik Cihazları Ltd.Sti. PCE (Be**

Im Langel 4 23, rue de Strasbourg Calle Mayor, 53 D-59872 Meschede 67250 Soultz-Sous-Forets 02500 Tobarra (Albacete) Deutschland **Expansion Expansion Expansion Expansion Expansion Expansion Expansion Expansion Expansion Expansion** Tel.: +49 (0) 2903 976 99 0 Téléphone: +33 (0) 972 3537 17 Tel. : +34 967 543 548 Fax: +49 (0) 2903 976 99 29 Numéro de fax: +33 (0) 972 3537 18 Fax: +34 967 543 542 info@pce-instruments.com info@pce-france.fr info@pce-iberica.es www.pce-instruments.com/deutsch www.pce-instruments.com/french www.pce-instruments.com/espanol

#### **Germany United Kingdom Italy**

Produktions- und **PCE Instruments UK Ltd** PCE Italia s.r.l. Entwicklungsgesellschaft mbH Units 11 Southpoint Business Park Via Pesciatina 878 / B-Interno 6 Im Langel 26 Ensign Way, Southampton 55010 Loc. Gragnano D-59872 Meschede Hampshire Capannori (Lucca) Deutschland **Deutschland** United Kingdom, SO31 4RF Italia Tel.: +49 (0) 2903 976 99 471 Tel: +44 (0) 2380 98703 0 Telefono: +39 0583 975 114 Fax: +49 (0) 2903 976 99 9971 Fax: +44 (0) 2380 98703 9 Fax: +39 0583 974 824 info@pce-instruments.com info@industrial-needs.com info@pce-italia.it www.pce-instruments.com/deutsch www.pce-instruments.com/english www.pce-instruments.com/italiano

PCE Brookhuis B.V. PCE Instruments Chile S.A. PCE Instruments HK Ltd. Institutenweg 15 RUT: 76.154.057-2 Unit J, 21/F., COS Centre 7521 PH Enschede Calle Santos Dumont N° 738, Local 4 56 Tsun Yip Street Nederland Comuna de Recoleta, Santiago Kwun Tong Telefoon: +31 (0)53 737 01 92 Tel. : +56 2 24053238 Kowloon, Hong Kong Fax: +31 53 430 36 46 Fax: +56 2 2873 3777 Tel: +852-301-84912 info@pcebenelux.nl info@pce-instruments.cl jyi@pce-instruments.com www.pce-instruments.com/dutch www.pce-instruments.com/chile www.pce-instruments.cn

711 Commerce Way suite 8 Halkalı Merkez Mah. 1519 Room, 6 Building Jupiter / Palm Beach Pehlivan Sok. No.6/C Zhong Ang Times Plaza Türkiye 102300 Beijing<br>Tel: 0212 471 11 47 China Tel: +1 (561) 320-9162 Tel: 0212 471 11 47 China Fax: +1 (561) 320-9176 Faks: 0212 705 53 93 Tel: +86 (10) 8893 9660 info@pce-americas.com info@pce-cihazlari.com.tr info@pce-instruments.cn www.pce-instruments.com/us www.pce-instruments.com/turkish www.pce-instruments.cn

PCE Americas Inc. PCE Teknik Cihazları Ltd.Şti. PCE (Beijing) Technology Co., Limited 33458 FL 34303 Küçükçekmece - İstanbul No. 9 Mentougou Road, Tou Gou District<br>1936 - Türkiye Türkiye

### © PCE Instruments

**User manuals in various languages (français, italiano, español, português, nederlands, türk, polski, русский,** 中文**) can be found by using our product search on: www.pce-instruments.com**

**Specifications are subject to change without notice.**

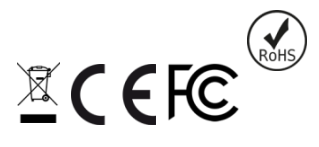